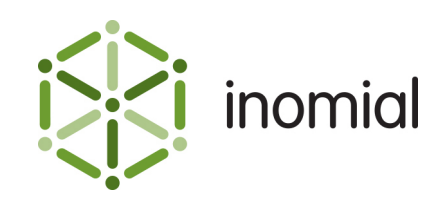

# Payment Declined Alert

Quick Reference Guide

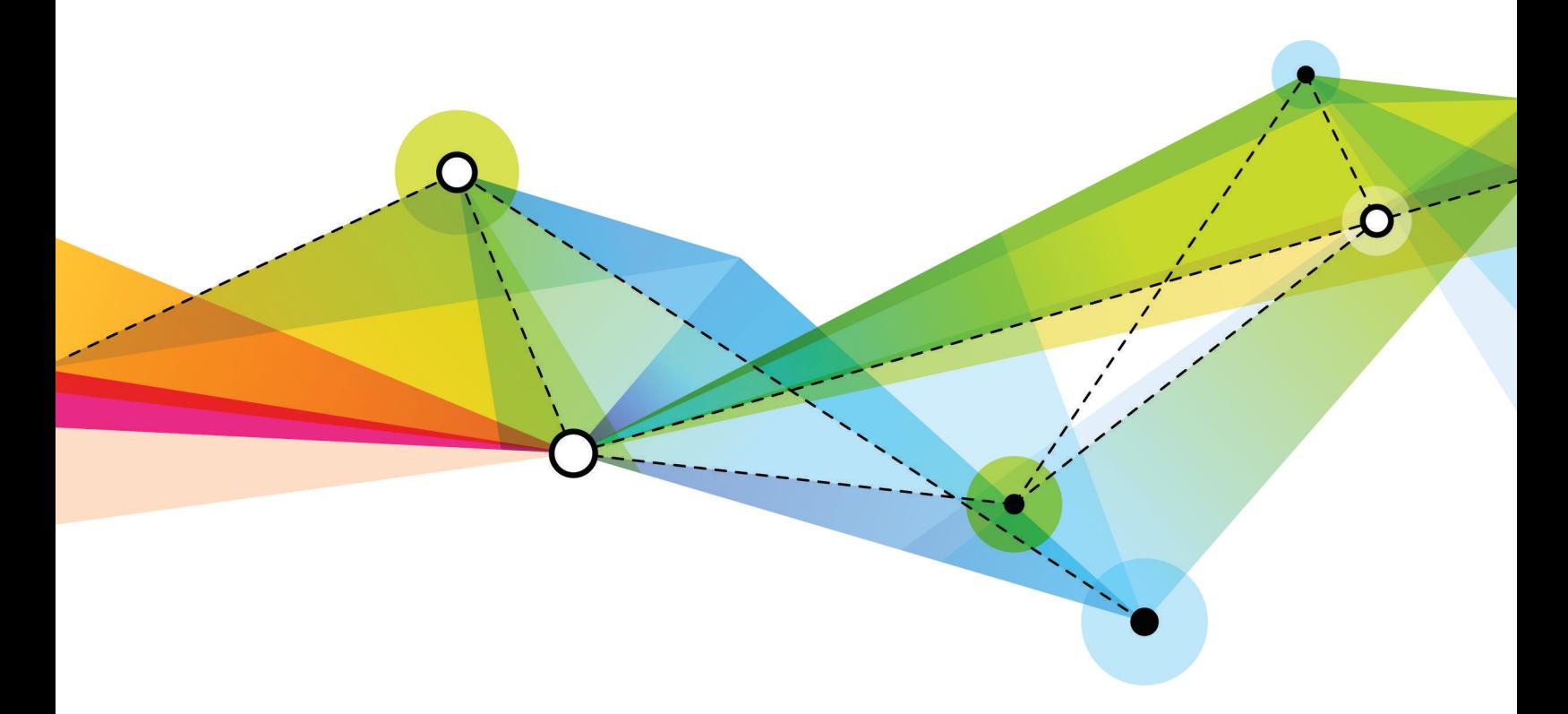

Edition: 1.2 Release date: May 16, 2016 Smile version: 6.0

Published by Inomial Pty Ltd Suite 801, 620 Bourke St, Melbourne, Vic 3000, Australia www.inomial.com • +61 3 9663 3554 • sales@inomial.com • support@inomial.com

Copyright © 2016, Inomial Pty Ltd. Commercial in confidence.

## Payment declined alert

Smile can issue an alert when payments are declined.

To create a payment declined alert the following elements must be configured:

- [Email template—](#page-1-0)specifies the message to send to the customer
- Stationery-defines the stationery document type, which is associated with the email template
- Packages-specifies when the alert is sent
- [Account contact email—](#page-4-0)specifies the email address the alert is sent to

For more information on configuring individual elements, see the Configuration Guide.

#### <span id="page-1-0"></span>**Email template**

An email template contains the alert message that is sent to the customer.

Email templates are located in **Email Templates** under **Email, SMS, Print & Web** in the main section of the Configuration and Tools page.

This template has a **Document type** of **Payment**.

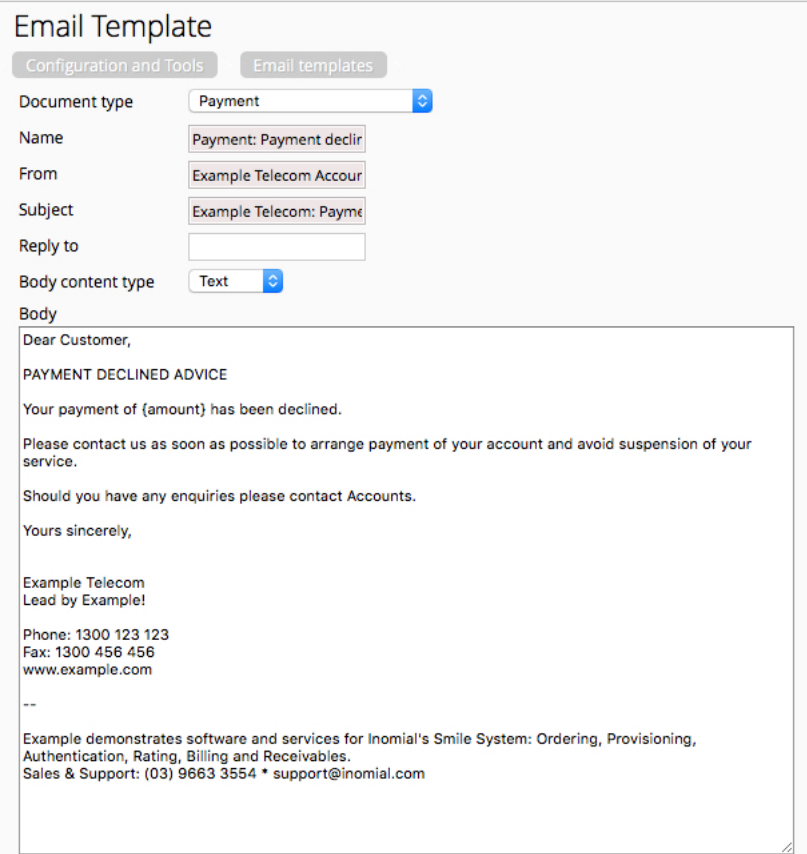

**Figure 1: An example payment declined email template**

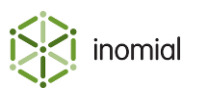

### <span id="page-2-0"></span>**Stationery**

To send the alert email Smile requires a document to be defined. In this case the document will be a placeholder. The document is associated with the email.

Stationery is configured in **Stationery and Forms** under **Email, SMS, Print & Web** in the main section of the Configuration and Tools page.

Create a stationery document with a **Document Type** of **Payment**.

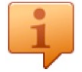

**Tip:** Create a **Blank address label** and then change the **Document Type**.

On the **Setup** window select the **Email template** you created previously.

Attention: You must publish the stationery document to make it available for use.

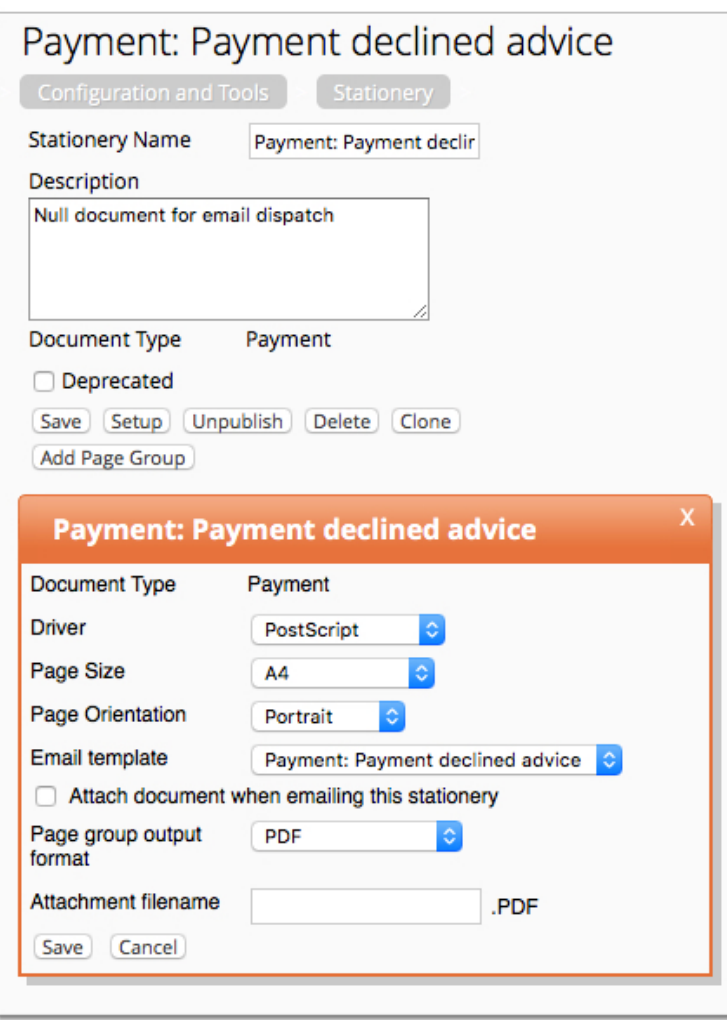

**Figure 2: An example payment declined stationery document, including Page Setup configuration**

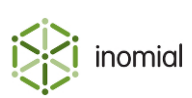

## <span id="page-3-0"></span>**Packages**

A dispatch rule must be defined for all relevant accounts. We recommend configuring dispatch rules within the relevant package.

Package dispatch rules are configured in **Packages** under **Services, Ordering & Rating** in the main section of the Configuration and Tools page. **View** the relevant package to access the **Dispatch** tab.

| <b>Configuration and Tools</b>                         | Packages   |          |    |                                                     |       |             |                              |      |
|--------------------------------------------------------|------------|----------|----|-----------------------------------------------------|-------|-------------|------------------------------|------|
| Package                                                | Components | Dispatch |    | Order Form<br>Stationery                            | Plans |             |                              |      |
| <b>Dispatches</b>                                      |            |          |    |                                                     |       |             |                              |      |
| <b>Stationery</b>                                      |            |          |    | Days delay Dispatch rule                            |       | <b>Type</b> | <b>Destination</b>           |      |
| Account: Credit Control - Credit Card Expiry Warning 0 |            |          |    | Dispatching from account "Dispatch document" action |       |             | Email Account's address      | Edit |
| Invoice                                                |            | 0        |    | <b>Bulk Invoices Only</b>                           |       |             | Email Account's address Edit |      |
| Payment: Payment declined advice                       |            |          | 0  | The last time a payment is declined                 |       |             | Email Account's address Edit |      |
| Reminder (Friendly)                                    |            |          | 14 | Reminder                                            |       |             | Email Account's address Edit |      |
| Reminder (Final)                                       |            |          | 30 | Reminder                                            |       |             | Email Account's address      | Edit |
| Reminder (Disconnect)                                  |            |          | 60 | Reminder                                            |       |             | Email Account's address Edit |      |

**Figure 3: An example package Dispatch tab**

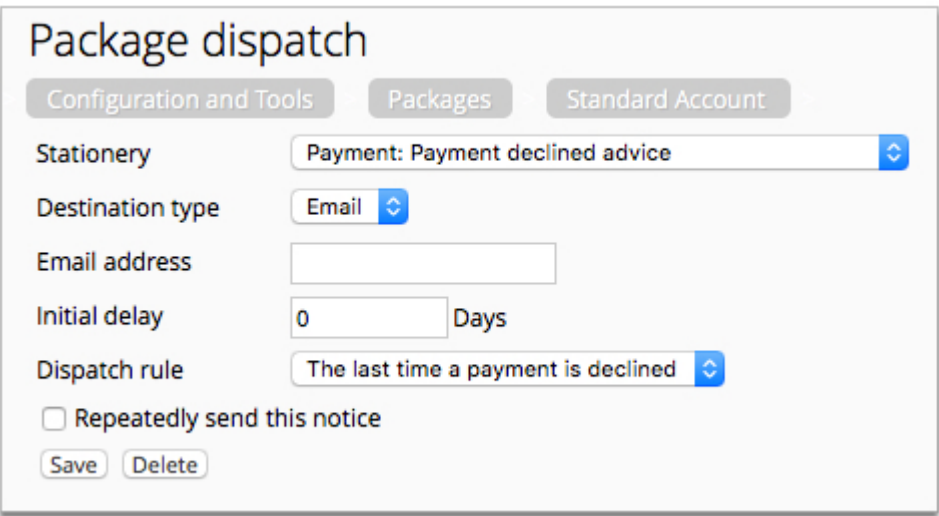

**Figure 4: An example payment declined package dispatch configuration page**

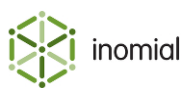

## <span id="page-4-0"></span>**Account contact email**

The alert will only be sent to accounts that have an email address.

If contact details of an account have been completed correctly Smile will send the email alert when the payment gateway advises of a relevant decline.

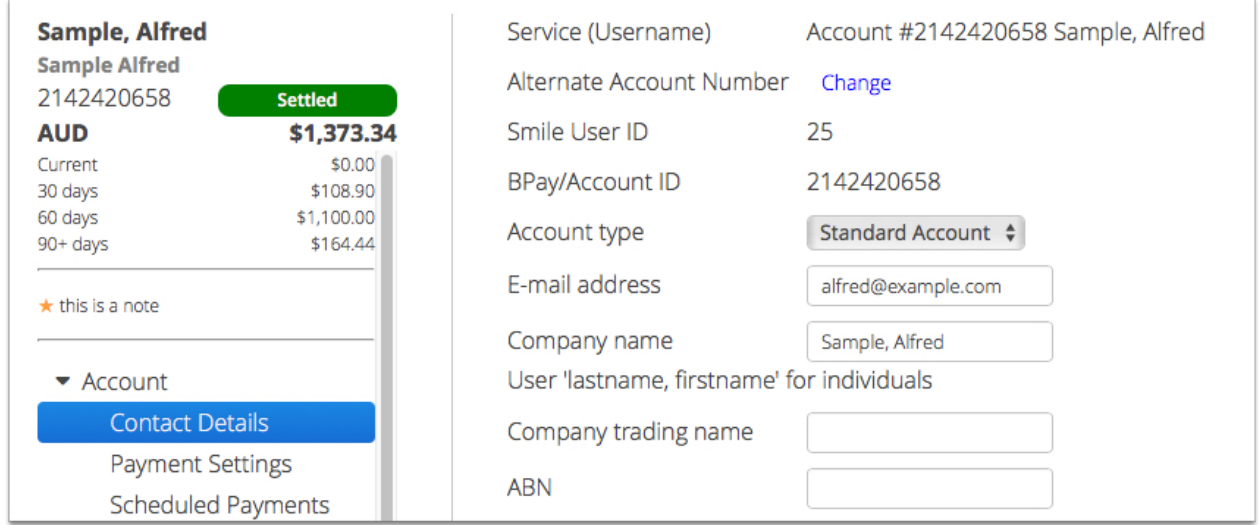

**Figure 5: An example Contact settings tab on an account**

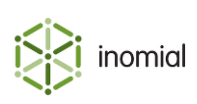

## **Testing alerts**

When testing the introduction of an alert it is helpful to understand the following actions available to payments.

**Tip:** Using a payment method with a payment gateway with an offline processing mode makes it easy to test - in a test environment. When implementing in production it may be more practical to use the production payment gateway using test card accounts.

#### **Cancel payment**

Before a payment has been included in a batch it can be cancelled from an **Account**.

On the Account Menu Tree, click the **the legation of Account**, then click **Scheduled Payments**. Select **Cancel** against the payment awaiting batch. No alerts will be triggered.

Once a payment has been included in a batch this option is not available on an account.

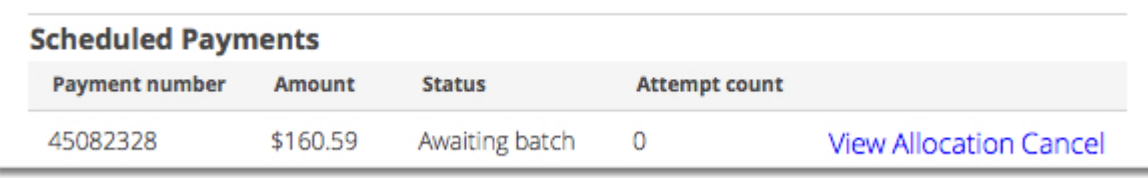

#### **Figure 6: An example pending payment on an account**

#### **Manually decline**

Prior to creating a batch you can **Manually Decline** pending payments. This action simulates repetitive rejections by the payment gateway until the attempt limit is reached. All defined alerts will be triggered.

Pending payments are listed on **View payments ready for processing**.

To access click the **Smile** menu, then click **Billing**. On the Billing page, click **Payments**, then click **View payments ready for processing**.

Click **Manually Decline** against the relevant payment.

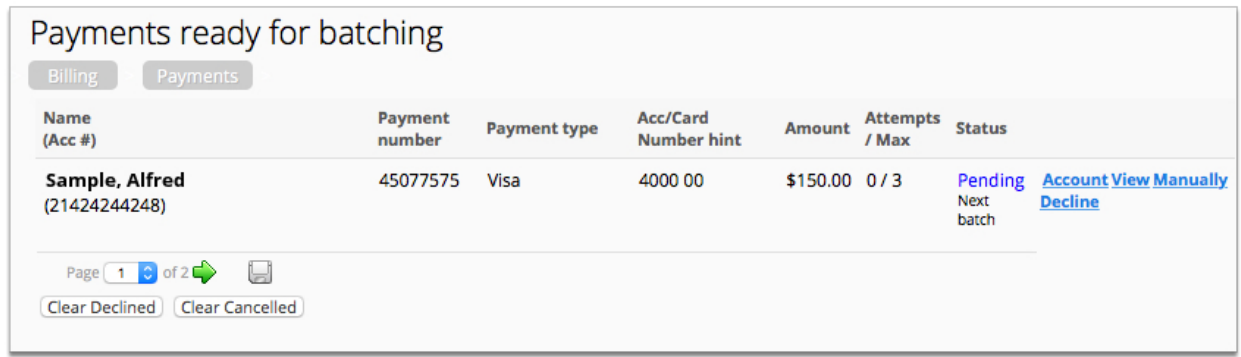

**Figure 7: An example pending payment awaiting batch**

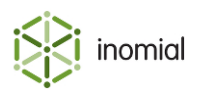

#### **Decline**

A payment that has been included in a batch can be declined. This simulates a rejection by the payment gateway. The relevant alert, if defined, will be triggered.

To access click the **Smile** menu, then click **Billing**. On the Billing page, click **Payments**, then click **View incomplete batches**. Click **View** to see the details of the batch.

Click **Decline** against the relevant payment.

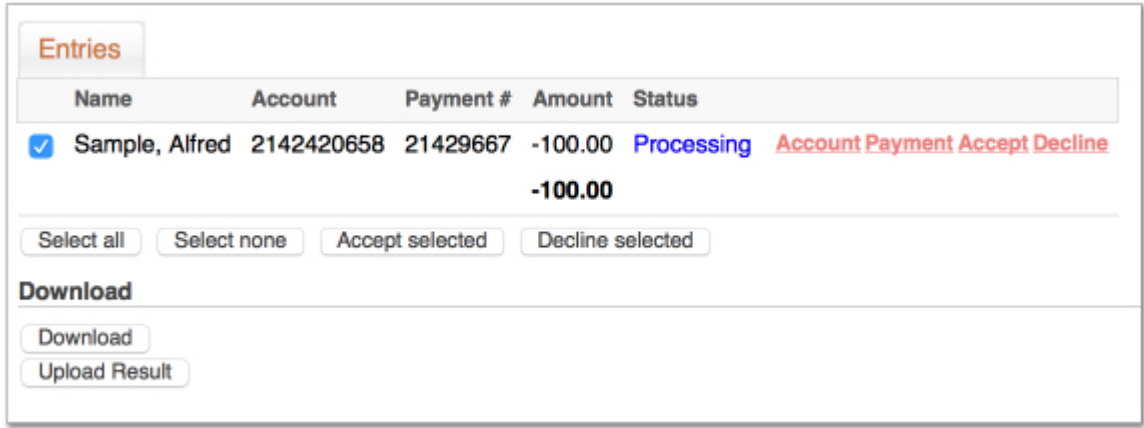

**Figure 8: An example batched payment**

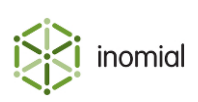